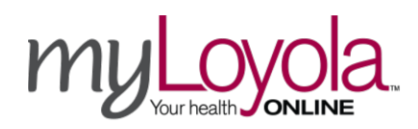

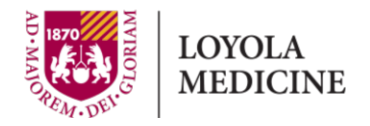

## **Patient Video Visit Guide for Using Apple and Android Mobile Devices**

- 1. Prior to your appointment, please review the following guides:
	- How to Have a Successful Video Visit
	- Video Visit Web Browser Support
- 2. Open the **Epic "MyChart" app** on your tablet or smartphone device and log into your account.
- 3. Tap on your upcoming video visit  $($   $\blacksquare$  appointment. - Note that you can request to "Get on the Wait List" if applicable.

#### **Test the Video Visit Functionality Prior to Your Appointment**

- 4. Tap the "Test Your Computer, Tablet or Phone Prior to Your Visit" icon to the right. You will be taken to the video visit test page.
	- If prompted, "allow" use of your camera and microphone. (If prompted, it is also recommended to disable pop-up blockers for the myLoyola site.)
- 5. A successful test will allow you to see your video. When you speak, you should see a green bar moving below your video window.
	- If you experience any issues, please review the "Patient Web-Video Support" guide for some troubleshooting tips.
- 6. Close the web browser tab to end the video test call.

### **eCheck-in and Start the Video Visit**

- 7. eCheck-in **must be fully completed** before you can start the video visit.
	- Tap **eCheck-in** and follow the steps on the screen to update your clinical information, pay copay in full (if due), and e-sign the video visit consent form to complete eCheck-in.
	- You can eCheck-in no more than 7 days prior to your video visit appointment.
- 8. You may start your video visit no earlier than 30 minutes prior to your appointment start time by tapping on the green "Begin Visit" button.
	- If prompted, click the **Button C** LAUNCH VIDEO VISIT BROWSER
- 
- 
- 9. You will be added to the Virtual Waiting Room. Please wait for your provider to join.
	- During the Video Visit if one of the parties gets disconnected, please remain in the Virtual Waiting Room until the other party reconnects.
- 10.When video visit is complete, click the "Hang Up" button to end the video call and then close your browser tab.

**If you have questions about your appointment, please call 888-584-7888.**

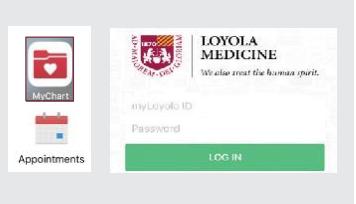

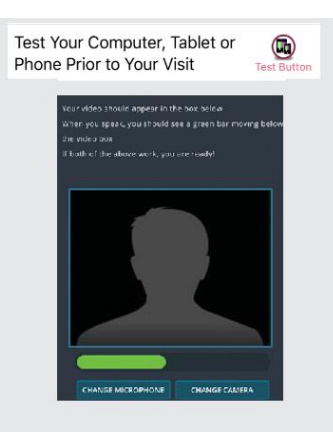

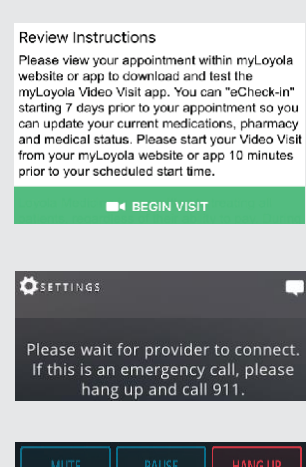

 $\mathcal{Y}$  ECHECK-IN

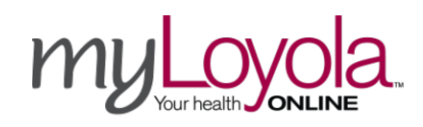

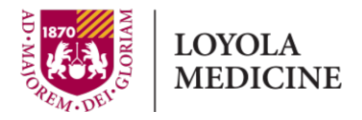

# **Patient Video Visit Guide for Using Windows and Mac Computers**

- 1. Prior to your appointment, please review the following guides:
	- How to Have a Successful Video Visit
	- Video Visit Web Browser Support
- 2. Go to **https://myloyola.luhs.org/mychart** and log into your account.
	- Chrome & Safari browsers recommended. **Note:** *Internet Explorer ( ) browser does NOT support myLoyola video visits.)*
- 3. View your upcoming video visit appointment. - Note that you can request to "Get on the Wait List" if applicable.

### **Test the Video Visit Functionality Prior to Your Appointment**

- 4. On the appointment preview, click the yellow "Test Your Computer, Tablet or Phone Prior to Your Visit" button. You will be taken to the video visit test page.
	- If prompted, "allow" use of your camera and microphone. (If prompted, it is also recommended to disable pop-up blockers for the myLoyola site.)
- 5. A successful test will allow you to see your video. When you speak you should see a green bar moving below your video window.
	- If you experience any issues, please click on VIDEO VISIT HOW TO'S & FAQS for troubleshooting tips in the "Patient

Web-Video Support" guide.

6. Close the web browser tab to end the video test call.

### **eCheck-in and Start the Video Visit**

- 7. eCheck-in **must be fully completed** before you can start the video visit.
	- Click **UPDATE INFORMATION** and follow the steps on the screen to update your clinical information, pay copay in full (if due), and e-sign the video visit consent form to complete eCheck-in.
	- You can eCheck-in no more than 7 days prior to your video visit appointment.
- 8. You may start your video visit no earlier than 30 minutes prior to your appointment start time by clicking on the green "Begin Video Visit" button.
	- If prompted, click the **button Q** LAUNCH VIDEO VISIT BROWSER

- 9. You will be added to the Virtual Waiting Room. Please wait for your provider to join.
	- During the Video Visit if one of the parties gets disconnected, please remain in the Virtual Waiting Room until the other party reconnects.
- 10. When video visit is complete, click the "Hang Up" button to end the video call and then close your browser tab.

**If you have questions about your appointment, please call 888-584-7888.**

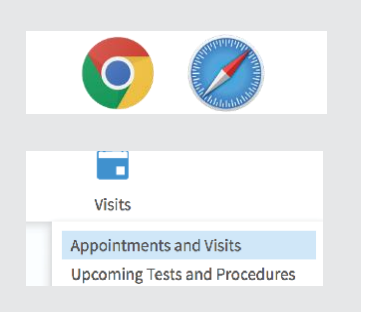

#### TEST YOUR COMPUTER, TABLET OR PHONE PRIOR TO YOUR VISIT

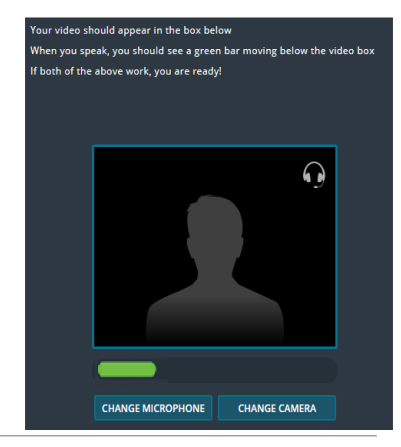

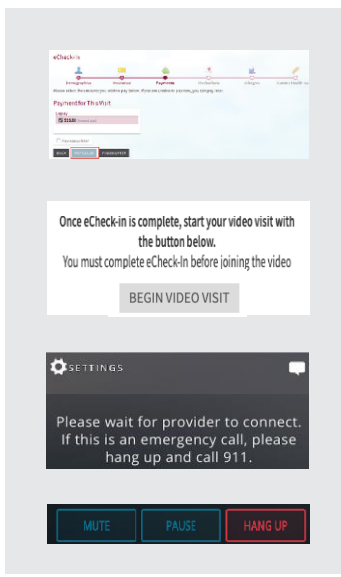